#### SỞ NN VÀ PTNT BẮC KAN **CHI CỤC THUỶ LỢI**

#### **CỘNG HOÀ XÃ HỘI CHỦ NGHĨA VIỆT NAM Độc lập - Tự do - Hạnh phúc**

*Bắc Kạn, ngày thán g 12 năm 2023* 19

Số: 337CCTL-PCTT V/v tuyên truyền, hướng dẫn sử dụng Hệ thống quản lý, cung cấp, chia sẻ thông tin thời tiết và thiên tai và cài đặt phần mềm theo dõi lượng mưa của các trạm đo mưa tự động (Vrain)

Kính gửi:

- Ủy ban nhân dân các huyện, thành phố; - Ủy ban nhân dân các xã, phường, thị trấn.

Thực hiện Kế hoạch số 369/KH-UBND ngày 14/6/2023 của UBND tỉnh về Thí điểm triển khai thực hiện chuyển đổi số tại 08 xã/phường/thị trấn trên địa bàn tỉnh Bắc Kạn năm 2023; Kế hoạch số 78/KH-SNN ngày 11/10/2023 về hỗ trợ, giúp đỡ 08 xã/phường/thị trấn trên địa bàn tỉnh Bắc Kạn thực hiện thí điểm Chuyển đổi số năm 2023.

Để công chức, viên chức, người lao động và nhân dân trên địa bàn có thể nhận được các bản tin dự báo, cảnh báo để nhằm chủ động theo dõi về diễn biến thời tiết, tình hình bão, áp thấp nhiệt đới, mưa, lũ và các hiện tượng thời tiết nguy hiểm khác xảy ra trên địa bàn hoặc có khả năng ảnh hưởng tới địa phương qua kênh zalo KTTV Bắc Kạn và theo dõi lượng mưa trên khu vực qua Hệ thống Đo mưa Chuyên dùng (Vrain) trên máy tính hoặc thiết bị smart phone. Chi cục Thủy lợi Bắc Kạn hướng dẫn cài đặt, sử dụng phần mềm Hệ thống quản lý, cung cấp, chia sẻ thông tin thời tiết và thiên tai tỉnh Bắc Kạn và Hệ thống Đo mưa chuyên dùng (Vrain) như sau:

### **1. Hệ thống quản lý, cung cấp, chia sẻ thông tin thời tiết và thiên tai tỉnh Bắc Kạn:**

Người sử dụng mở trình duyệt Web trên máy tính hoặc thiết bị smart phone, nhập địa chỉ của trang thông tin https://kttvbackan.gov.vn/ trên trình duyệt. Sau đó bấm phím Enter trên bàn phím, khi đó xuất hiện giao diện trang chủ của hệ thống được hiển thị "ĐÀI KHÍ TƯỢNG THỦY VĂN TỈNH BẮC KẠN". Trên thanh giao diện chọn "Trợ giúp" khi đó sẽ xuất hiện:

- Hướng dẫn sử dựng *(người dùng có thể tải tài liệu hướng dẫn sử dụng tại đây để tham khảo …).*

- Tải ứng dụng Smartphone

### *+ Tải phần mềm:*

Bước 1. Mở trình duyệt web tại điện thoại di dộng;

Bước 2. Nhập địa chỉ: kttvbackan.gov.vn vào thanh địa chỉ của trình duyệt;

Bước 3. Tại nút menu chức năng bấm chọn để hệ thống hiển thị danh sách;

Bước 4. Bấm chon Tải ứng dụng smartphone;

Khi người dùng nhấn nút tải ứng dụng màn hình sẽ hiện (App Store) và (Google Play), vui lòng chọn phiên bản ứng dụng di động phù hợp với thiết bị di đông cá nhân để tải xuống.

Bước 5. Lựa chọn ứng dụng tương ứng với hệ điều hành của điện thoại.

# *+ Cài đặt:*

Sau khi hệ thống tải xong phần APP cài đặt bấm chọn mở;

Và hệ thống xác nhận lần nữa có cài đặt phần mềm lên thiết bị hay không.

Đồng ý bấm chọn **Cài Đặt**, hủy cài đặt bấm chọn **Hủy**.

# **2. Hệ thống Đo mưa Chuyên dùng (Vrain):**

*2.1 Sử dụng trình duyệt Web*

Người sử dụng mở trình duyệt Web, tại thanh tìm truy cập theo địa chỉ "vrain.vn".

- Sau khi giao diện đăng nhập hiện lên, điền đầy đủ thông tin truy cập:

Tên đăng nhập: backan

Mật khẩu: 123456

- Sau đó chọn "Đăng nhập".

Giao diện trang chủ Hệ thống trạm quan trắc tổng hợp và Trạm đo mưa tự động.

*2.2 Cài đặt trên Smart phone*

*( Có tài liệu hướng dẫn cài đặt gửi kèm theo)*

Trong quá trình sử dụng Hệ thống, nếu người sử dụng gặp vướng mắc liên hệ Ông Nguyễn Thành Mai, chuyên viên Chi cục Thủy lợi Bắc Kạn, số điện thoại: 0912.339.707 để được giải đáp kịp thời.

Đề nghị Ủy ban nhân dân các huyện, thành phố chỉ đạo cơ quan chuyên môn cấp huyện, thành phố và Ủy ban nhân dân các xã, phường, thị trấn triển khai thực hiện./.

#### **Nơi nhận:**

*Gửi bản điện tử* - Như trên; - Sở NN và PTNT(B/cáo) - Lưu: VT, PCTT.

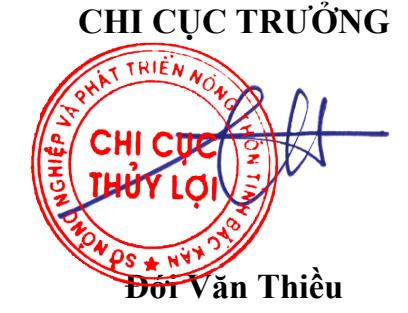

# **HƯỚNG DẪN CÀI ĐẶT ỨNG DỤNG Vrain**

### **1. Cài đặt ứng dụng "Vrain"**

#### *1.1. Khai thác, sử dụng trên nền tảng Web:*

Trên máy vi tính sử dụng các trình duyệt Cốc Cốc, Google Chrome…thực hiện theo các bước sau:

#### *a) Đăng nhập*

- Mở trình duyệt Web, tại thanh tìm truy cập theo địa chỉ "vrain.vn".

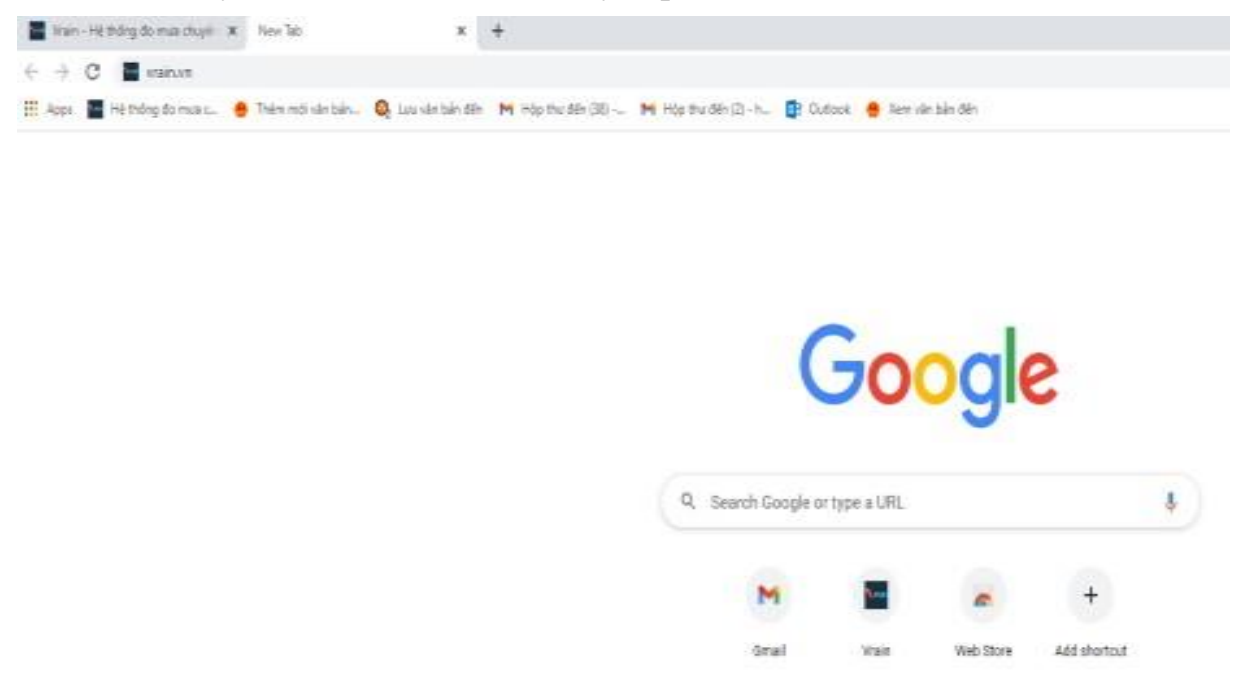

- Nhấn chọn "Đăng nhập" phía trên góc bên phải màn hình.

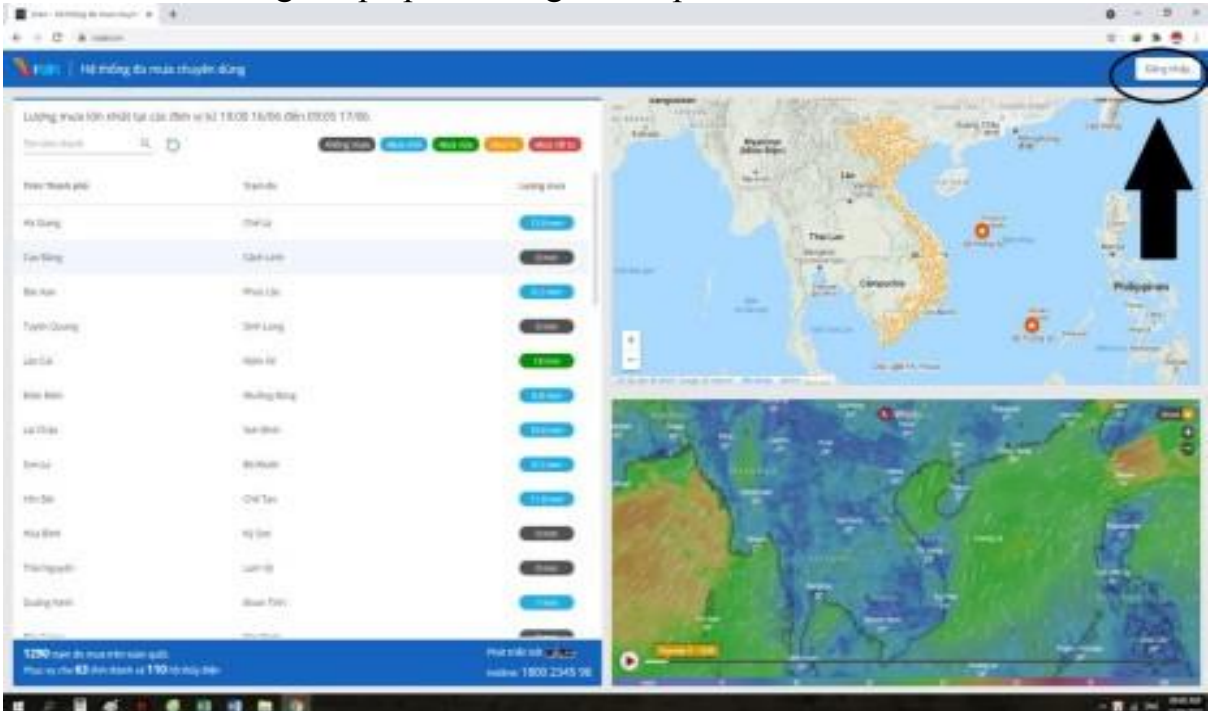

- Sau khi giao diện đăng nhập hiện lên, điền đầy đủ thông tin truy cập:

Tên đăng nhập: backan

Mật khẩu: 123456

- Sau đó chọn "Đăng nhập".

Giao diện trang chủ Hệ thống trạm quan trắc tổng hợp và Trạm đo mưa tự động. *b) Khai thác sử dụng dữ liệu từ "Trạm đo mưa tự động - Vrain".*

- Tại mục "Tổng Quan", giao diện của Trạm đo mưa tự động gồm 6 biểu tượng:

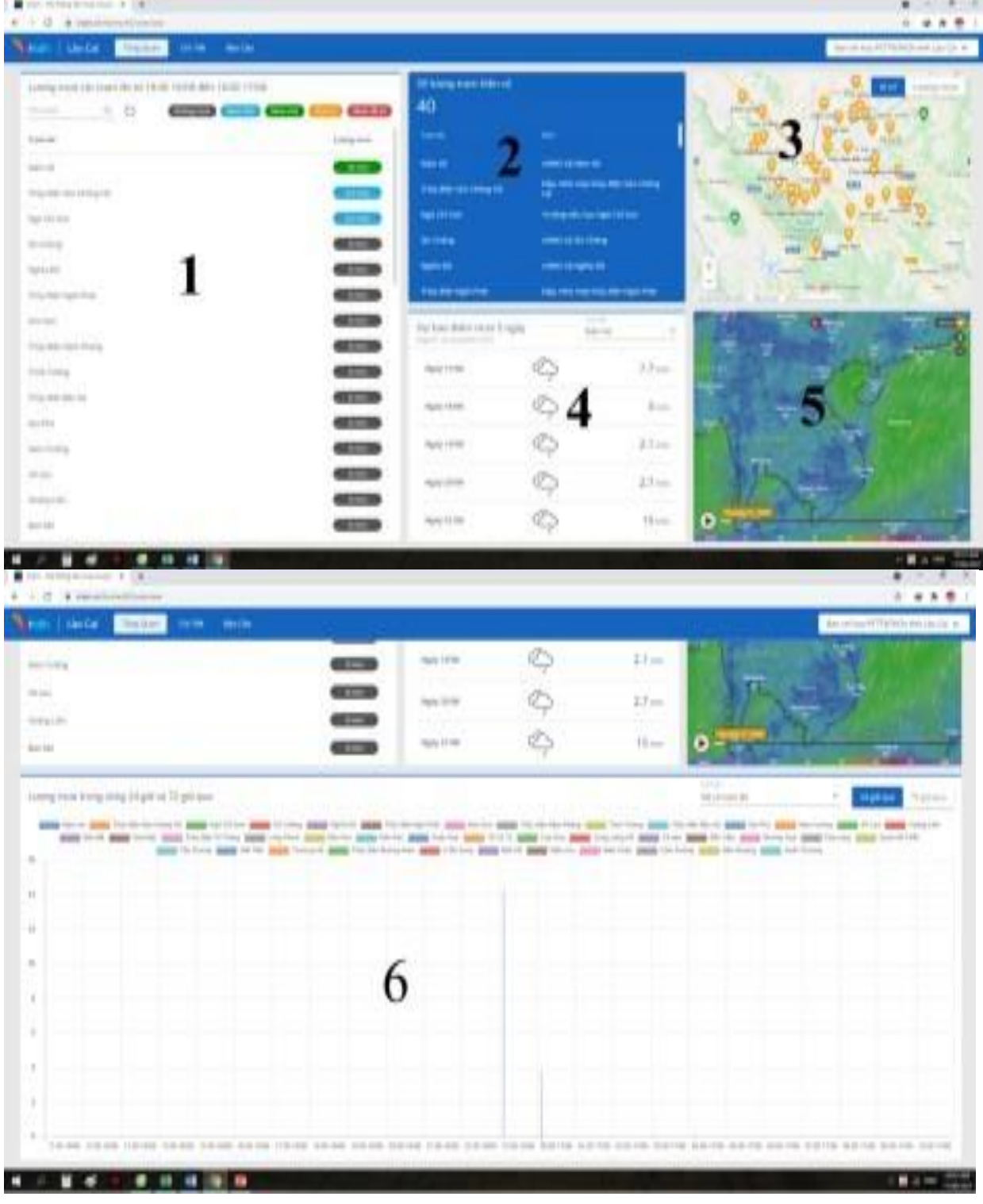

- Trong đó:

+) Biểu tượng 1: Cho biết lượng mưa thực tế đo được khi có mưa xảy ra.

+) Biểu tượng 2: Cho biết số lượng tất cả các trạm đo hiện có của Hệ thống trạm quan trắc tổng hợp và Trạm đo mưa tự động.

+) Biểu tượng 3: Cho biết vị trí các trạm, lượng mưa tại các trạm khi có mưa.

+) Biểu tượng 4: Dự báo điểm mưa cho 5 ngày (dịch vụ chưa cung cấp nên tính năng chưa sử dụng).

+) Biểu tượng 5: Ứng dụng dự báo thời tiết Windy.

+) Biểu tượng 6: Biểu đồ lượng mưa của tất cả các trạm đo (24h và 72h tính từ thời điểm đăng nhập).

- Để theo dõi chi tiết tất cả các trạm đo tại giao diện của hệ thống lựa chọn chuyển qua "Chi Tiết".

- Để thay đổi thời gian theo dõi chọn "Thời gian" để thay đổi.

- Trong mục "Thời gian" chọn: "Ngày hôm nay", "Ngày khác", "Tháng" hoặc

"Khoảng thời gian" tùy theo thời gian cần theo dõi số liệu sau đó chọn "Xem" để hiển thị chi tiết số liệu đo được của hệ thống.

- Chọn "Xem biểu đồ" để hiển thị biểu đồ lượng mưa của tất cả các trạm.

- Chọn "Tải file Excel" để tải file số liệu về máy.

- Đối với theo dõi số liệu của một trạm bất kì, thay đổi lựa chọn tại "Trạm hiển thị" đang ở mục "Tất cả trạm đo" bằng tên trạm cần theo dõi, các bước còn lại thực hiện tương tự như đối với theo dõi tất cả trạm đo.

- Đối với những ngày có mưa xảy ra số liệu báo cáo được tổng hợp từ thời gian 19h ngày hôm trước đến 19h ngày hôm sau, để tải về số liệu đo được, chọn "Báo Cáo" sau đó chọn ngày cần lấy số liệu và chọn "Tải báo cáo".

## *1.2. Khai thác, sử dụng qua App:*

- Để sử dụng, khai thác dữ liệu Trạm đo mưa tự động thông qua App trên điện thoại, người dùng tải ứng dụng trên CH Play (đối với những điện thoại sử dụng hệ điều hành Android) hoặc trên App Store (đối với những điện thoại sử dụng hệ điều hành IOS), các bước cài đặt như sau:

- a) Đối với hệ điều hành Android
- Bước 1: Trên màn hình điện thoại truy cập ứng dụng CH Play.

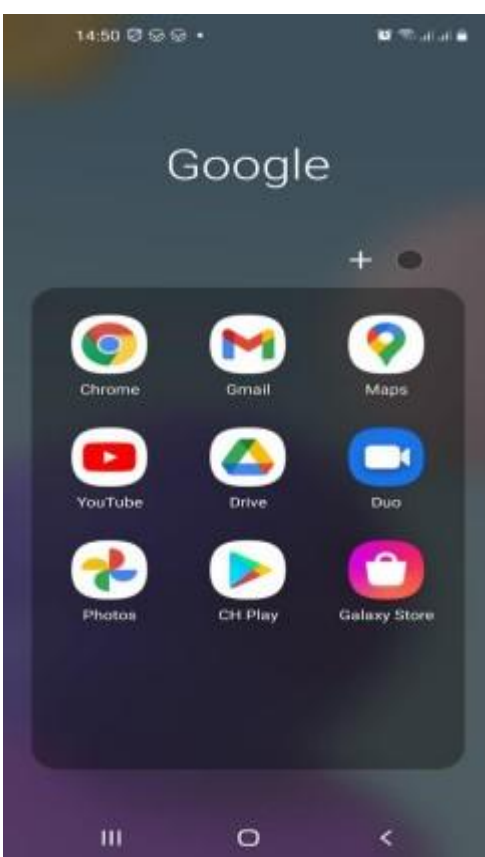

- Bước 2: Sau khi truy cập ứng dụng CH Play, tại mục tìm kiếm điền tên ứng dụng Vrain sau đó nhấn chọn "Tìm kiếm".

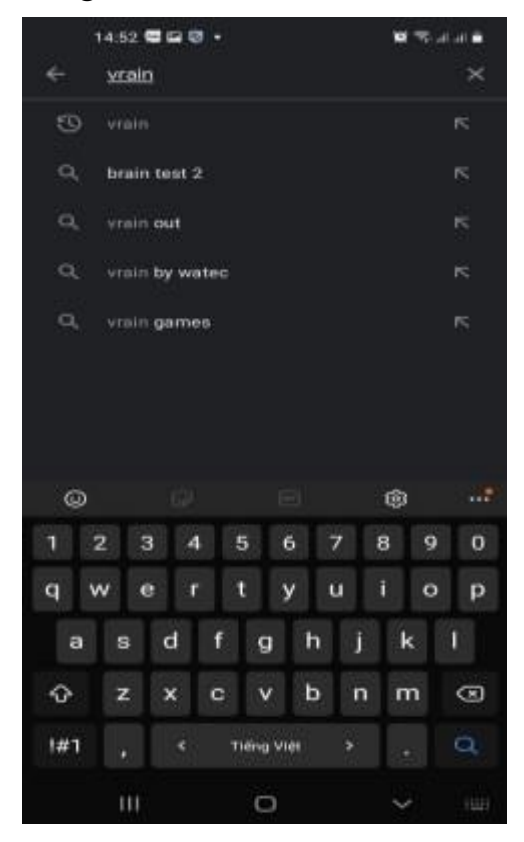

- Bước 3: Sau khi tìm kiếm, người dùng lựa chọn ứng dụng "Vrain by Watec" và chọn "Cài đặt" để tải về máy.

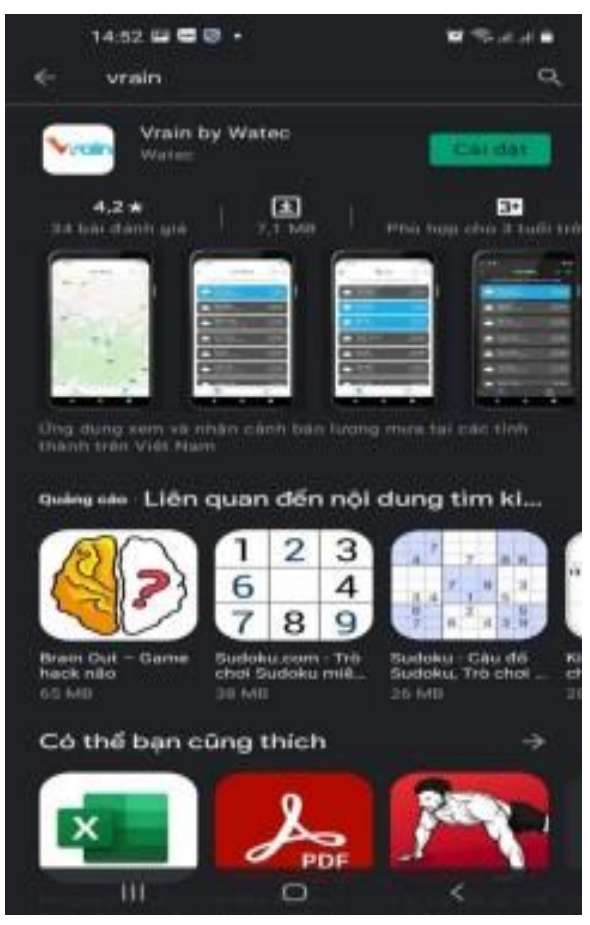

- Bước 4: Sau khi tải về người dùng mở ứng dụng tiến hành đăng nhập vào App với thông tin:

Tài khoản: backan

Mật khẩu: 123456

Giao diện App sau khi đăng nhập hiển thị thông tin tại các trạm của hệ thống.

b) Đối với hệ điều hành IOS: Các bước thực hiện tương tự.

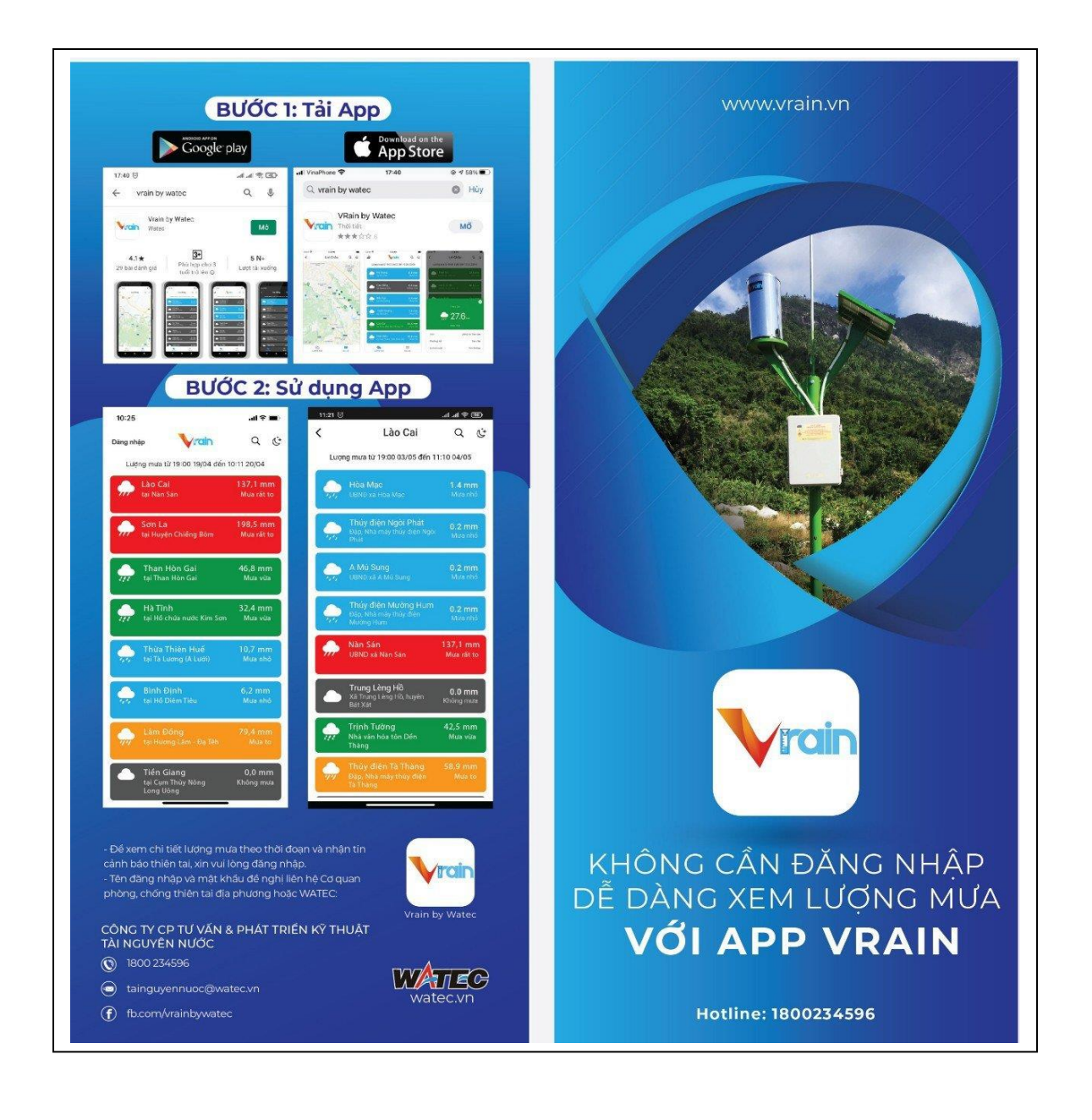